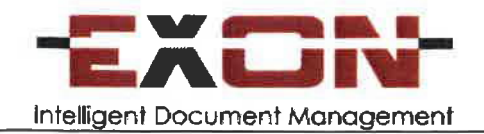

Bankovní spojení: KB. a.s.

#### **OBSAH**

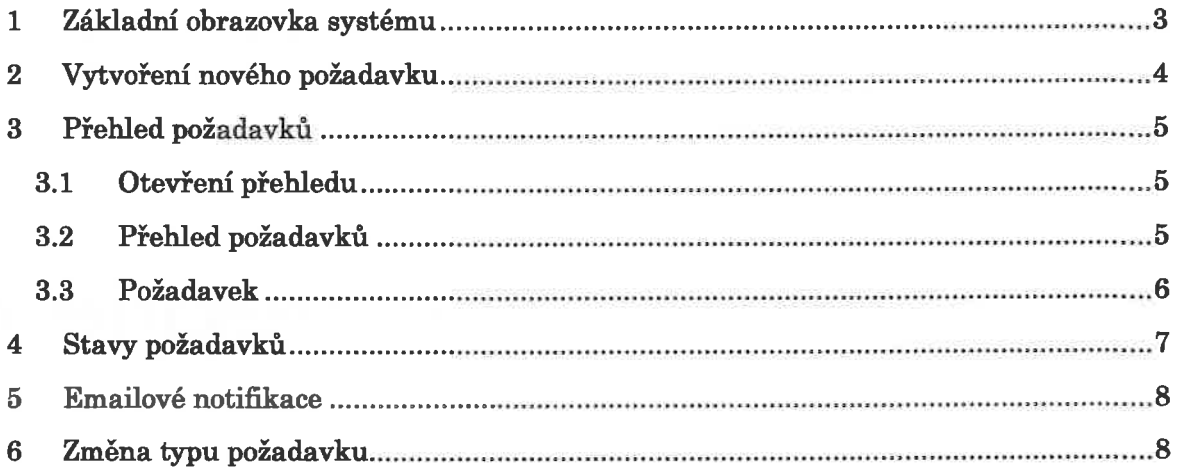

# 1 ZÁKLADNÍ OBRAZOVKA SYSTÉMU

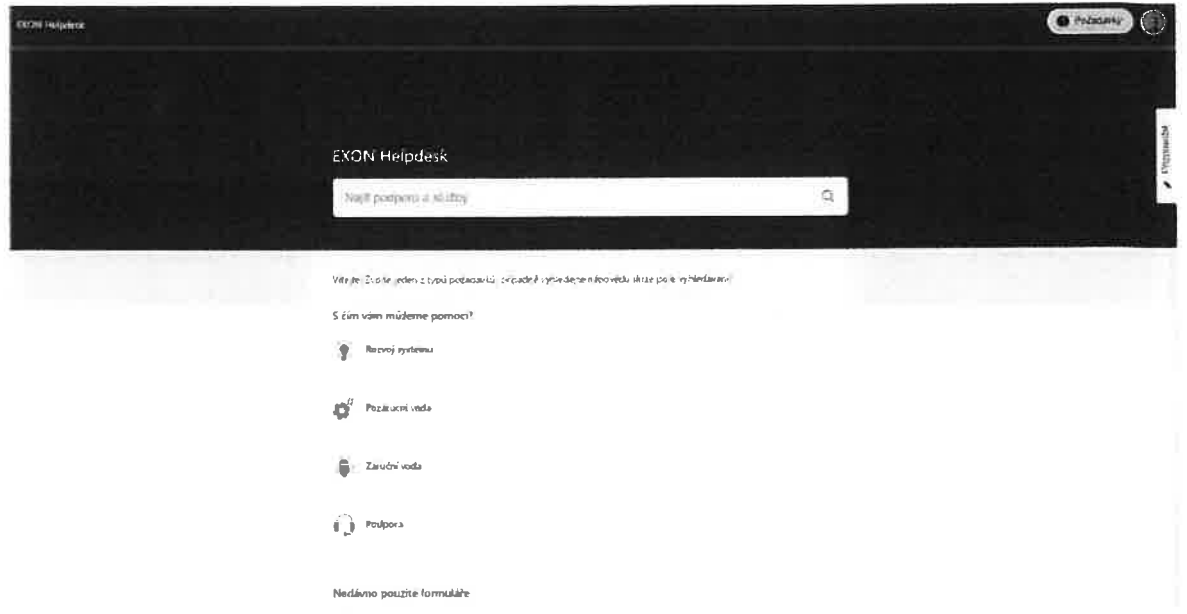

Po pfihlééem' do systému Helpdesk se zobrazi zékladni rozhrani systému. <sup>V</sup> ném je možné:

- 1. Zadávat nové požadavky, viz kapitola Vložení nového požadavku
- 2. Vyhledávat nápovědu v prostředí HelpDesku udržujeme znalostní bázi o jednotlivých klientech systému ELO a dalších funkcionalitách systému ELO, které jsou Vém k dispozici.

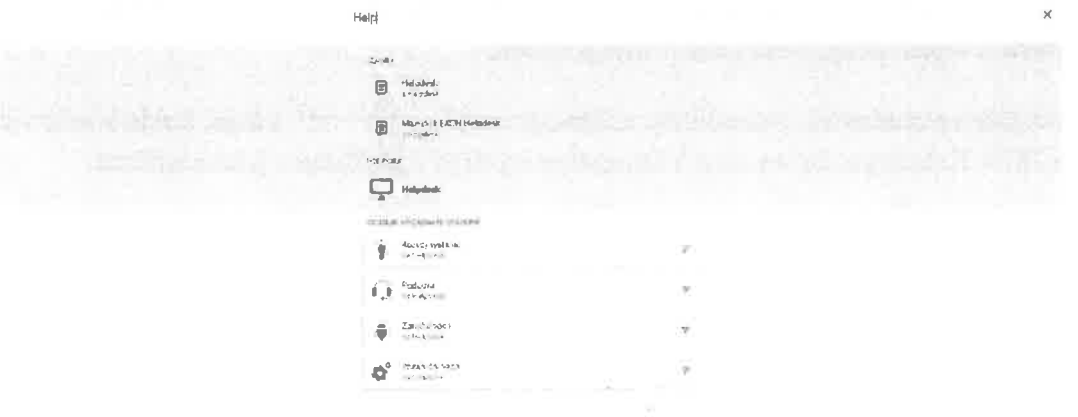

#### 2 VYTVOŘENÍ NOVÉHO POŽADAVKU

Pro vytvoření nového požadavku zvolte z hlavního menu jeden z typů požadavku, který chcete zadat. Zobrazí se dialogové okno, které Vás provede zadáním nového požadavku.

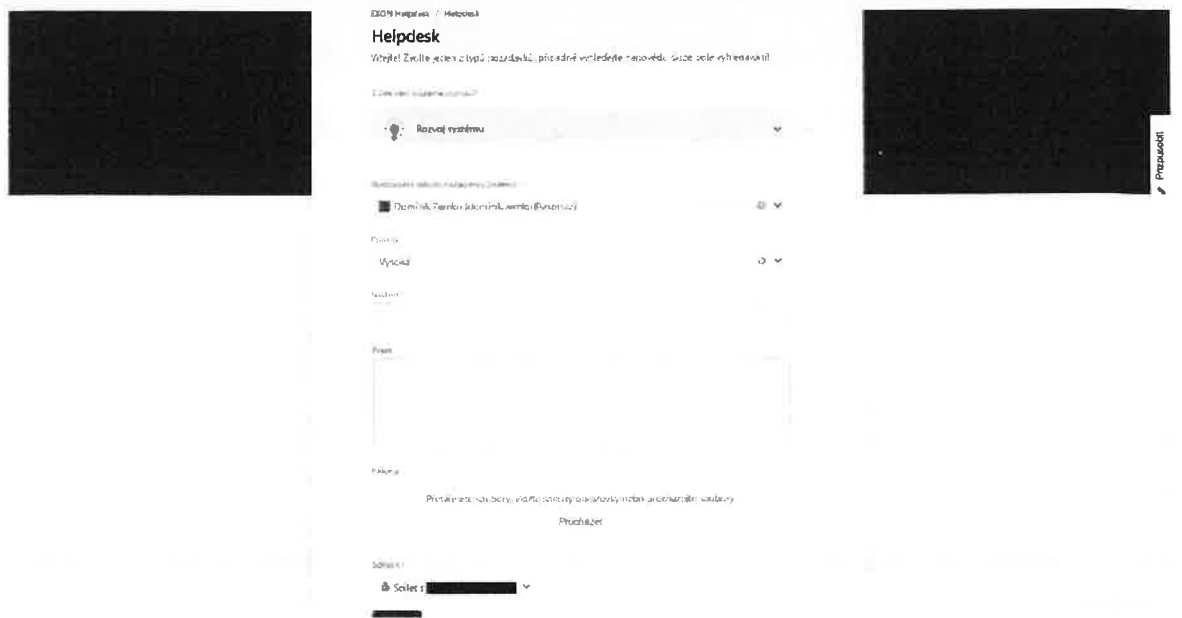

Souhrn požadavku je názvem požadavku - zobrazuje se v přehledech a dalších výstupech z Helpdesku. K požadavku je rovněž možné již při jeho zakládání nahrát přílohy – například doplňující obrázky či chybný dokument.

Výběr "Sdílet s" slouží k vybrání Vaší organizace, se kterou bude následně požadavek sdílen – všichni členové organizace jej uvidí v přehledu požadavků. Organizace je zde vybréna automaticky, neni tedy nutné ji ménit.

Po odeslání požadavku, pokud byly vyplněny všechny povinné údaje, dojde k jeho uložení na EXON Helpdesk. Do emailu Vám zároveň přijde notifikace o jeho založení.

## 3 PŘEHLED POŽADAVKŮ

#### 3.1 OTEVŘENÍ PŘEHLEDU

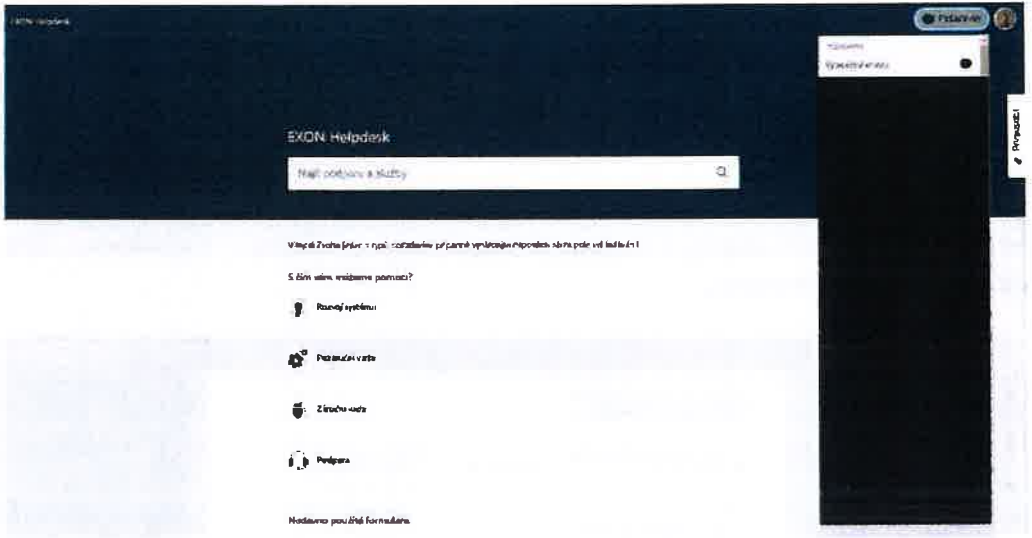

Do přehledu požadavků se dostanete kliknutím na menu "Požadavky" v pravém horním panelu. Zde můžete vybrat buď všechny Vámi vytvořené požadavky, nebo požadavky sdílené s Vaší organizací.

#### 3.2 PŘEHLED POŽADAVKŮ

Dostanete se do přehledu požadavků, který je možné dále filtrovat (dle typu žádosti, žadatele, ...) a je možné v něm vyhledávat. V přehledu požadavků vidíte u každého požadavku jeho Typ, Číslo, Souhrn, Stav a Žadatele.

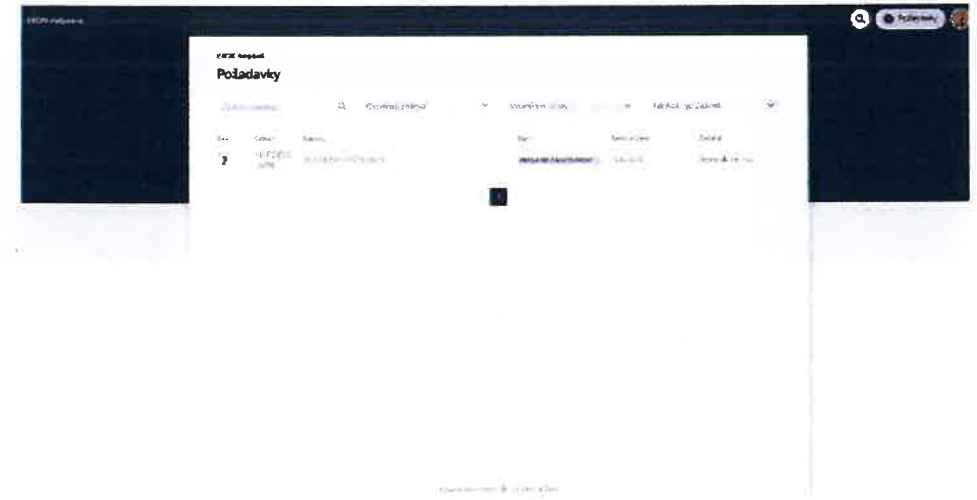

**EXON Helpdesk** 

#### 3.3 POŽADAVEK

Po otevření konkrétního požadavku se zobrazí jeho kompletní náhled. Vidíte zde celou historii požadavku (sekce Aktivita), můžete přidávat komentáře k požadavku a měnit jeho stav.

Stavy, do kterých je možné požadavek přesunout, vidíte v pravé části obrazovky možnosti se vždy odvíjí od toho, v jakém stavu se požadavek aktuálně nachází, viz také kapitola Stavy požadavků.

Je zde rovněž možné zapnout či vypnout emailové notifikace - tlačítkem "Oznámení zapnuto / Oznámení vypnuto"

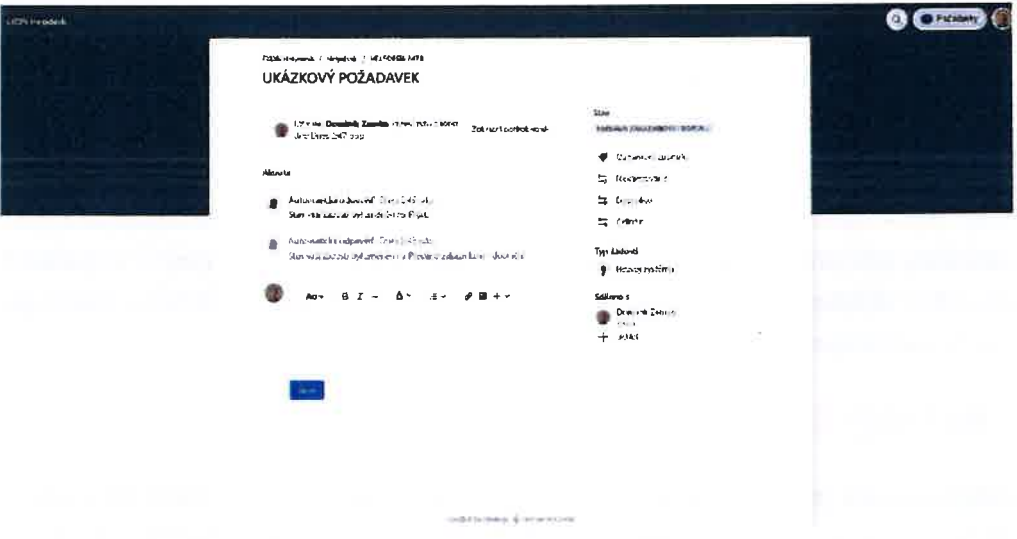

Pro přidání přílohy k Vašemu komentáři, a tedy i k požadavku, slouží tlačítko Soubory a obrázky, viz screenshot níže.

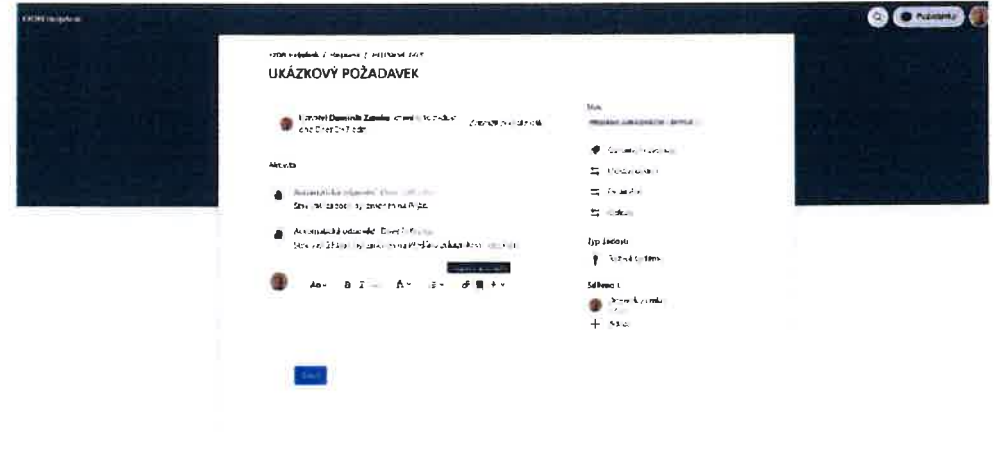

Stránka 6 z 8

EXON Helpdesk

## 4 STAVY POŽADAVKŮ

Stavy požadavků jsou pro rychlejší orientaci rozděleny do tří barev

- 1. Šedou barvou jsou označeny ty stavy, na které je třeba reagovat ze strany Zékaznika.
- 2. Modrou barvou jsou označeny stavy u těch požadavků, které jsou na straně EXON
- 3. Zelenou barvou jsou označeny stavy vyřešených požadavků.

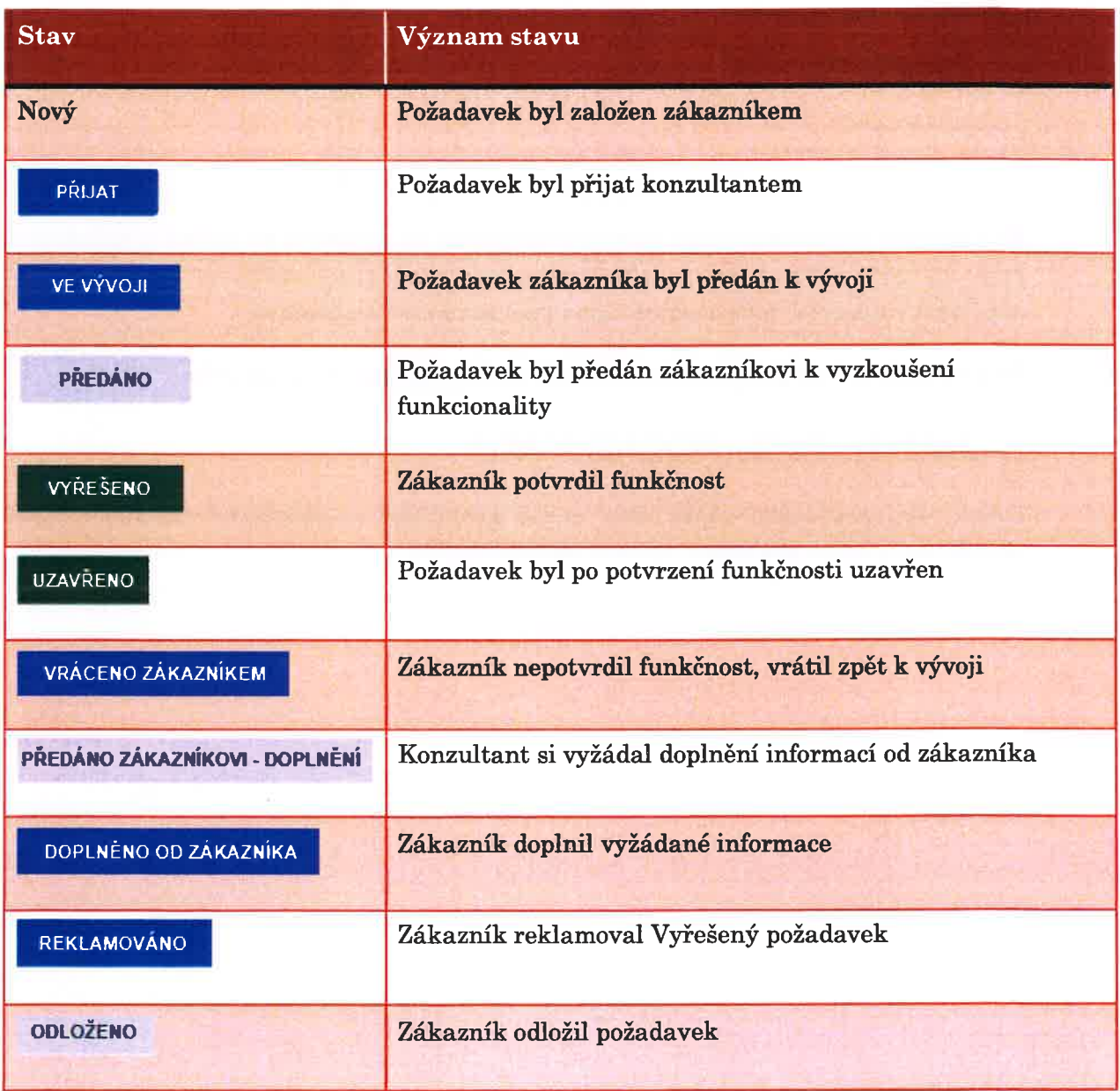

#### 5 EMAILOVÉ NOTIFIKACE

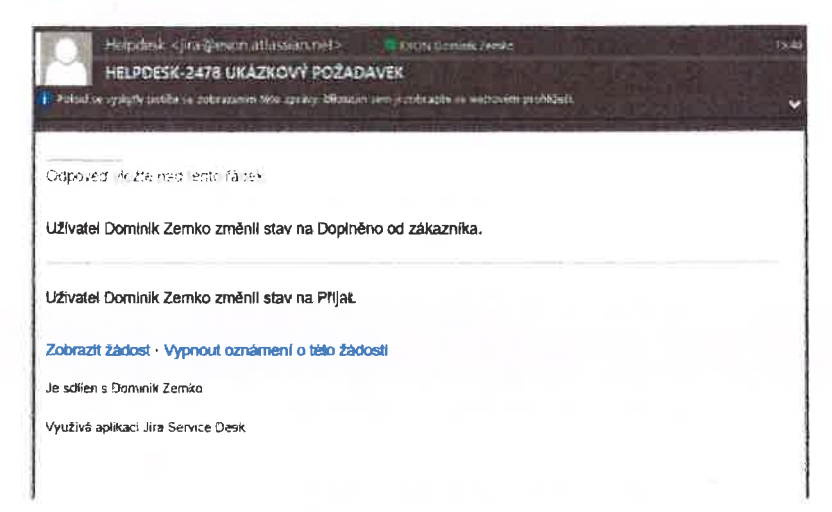

Ke každému požadavku, který sledujete (sledování se automaticky zapíná u požadavků, které vytvoříte), Vám budou v průběhu času chodit emailové notifikace. Na ně je možné odpovídat – odpověď bude zaznamenána jako komentář k požadavku.

Pozor! Odpověď na automaticky odesílaný email nemění stav požadavku.

## 6 ZMĚNA TYPU POŽADAVKU

Změnit typ požadavku může vždy pouze konzultant - požadavek na změnu typu požadavku je třeba odůvodnit v komentáři požadavku.